# WorldCat Local Release Notes 21 August 2011

## Contents

| Full Text Limiter                      |            |
|----------------------------------------|------------|
| Availability on Brief Record           |            |
| 'View Now' link change                 |            |
| Local Holdings Records (LHR)           | _          |
| Boolean Support                        |            |
| Common Word Exclusion                  |            |
| MESH Subject Headings                  |            |
| DOI links display                      |            |
| Course Reserves enhancements           |            |
| Mobile enhancements                    | <u>1</u> 1 |
| User Support Center (USC) enhancements | <u>13</u>  |
| A-Z List announcement                  | <u>1</u> 4 |

## **Full Text Limiter in WorldCat Local**

The full text limiter is now available for all centrally indexed databases with article content, except for WorldCat and WorldCat-based databases like OAIster. In a future enhancement we will add the full text limiter to WorldCat records and expand the limiter to e-books. The full text limiter limits to full text your library subscribes to as indicated by your holdings in the WorldCat knowledge base. The knowledge base is included in your cataloging subscription. To find out how to use the knowledge base, please see <a href="http://www.oclc.org/us/en/knowledgebase/">http://www.oclc.org/us/en/knowledgebase/</a>.

## Turning on the full text limiter

Action is required by your staff to make the full text limiter available. In addition to adding your holdings to the knowledge base, you must turn on knowledge base holdings for display on the detailed record. This action is taken under My WorldCat.org in the Full Text and Open Access section of the Service Configuration. Select the "Links from the WorldCat knowledge base to full text content" option. If you have already enabled these links you must resave the module in the Service Configuration. By resaving the module you trigger the full text limiter.

#### Enabling full text limiter in Service Configuration

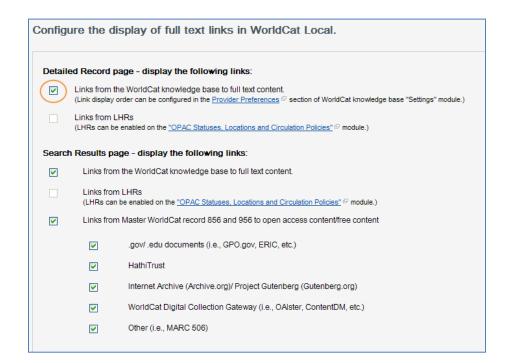

#### Using the full text limiter

The full text limiter is available on the results screen and on the Advanced Search screen in WorldCat Local, as shown in the screen shots below. The full text limit is persistent when it is selected on the Advanced Search screen or on the simple search on the search results. When the full text facet is selected, it is not persistent. If no full text is available, an error message is returned.

## Simple search box

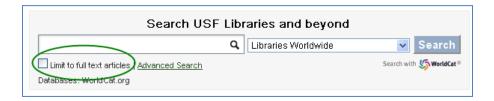

## Refining your search on search results

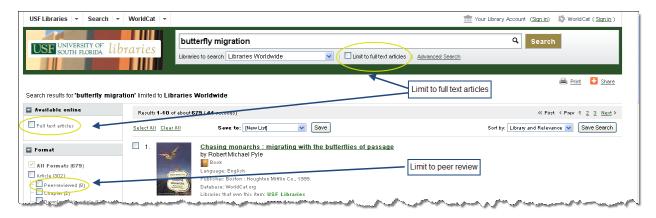

#### Advanced search

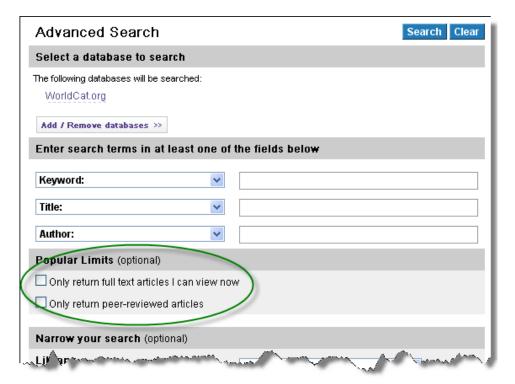

When no full text is available you will get an error message:

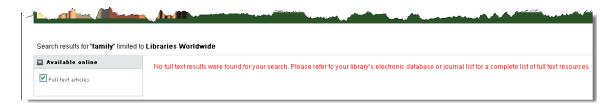

#### Full text limiter and Libraries to Search

The full text limiter can only limit to the full text held by the level-one library. Therefore if a user limits to a library that isn't the level-one library, that limit is overridden. Applying the full text facet to search results usually results in a narrowing of a search. However, if the search was initially limited beyond the level-one library, applying the full text facet can increase the number of results because the library limit is being overridden.

Search results with search limited to library beyond level-one library

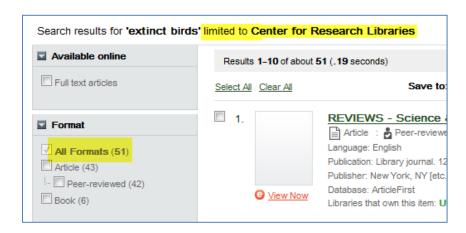

Search results after selecting full text

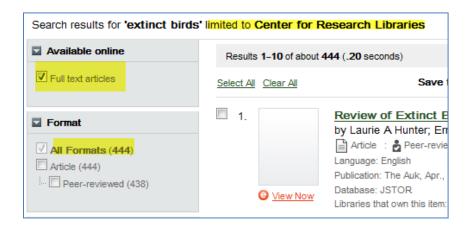

## Availability on brief results page (AOB)

This new feature is now available for Full WorldCat Local and WMS libraries only. WCL Quickstart libraries will not have this feature. The feature currently only shows availability on brief records for monographs, serials, and articles. This does not show availability for eSerials, mass digitized collections or other e-content. If after 5 or more seconds the availability hasn't been obtained, the system times out. However, availability can still be obtained from the detailed record. Libraries experiencing unusually high 'time outs' may need to better optimize the performance of their local ILS. Currently the availability links within the Top 5 Relevancy is not displaying, even if a library holds any one of the top 5 items displayed. However, this is a future enhancement.

## Monograph example:

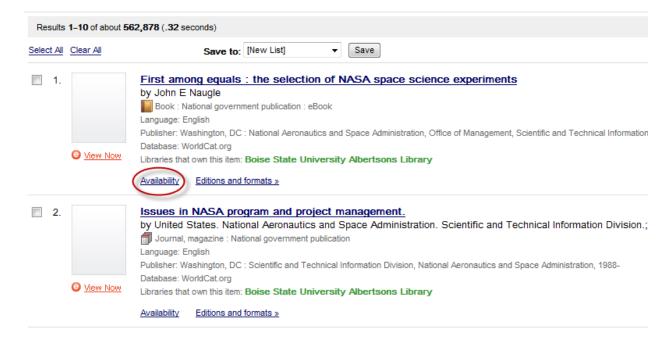

#### After clicking on the "Availability" link, you see this:

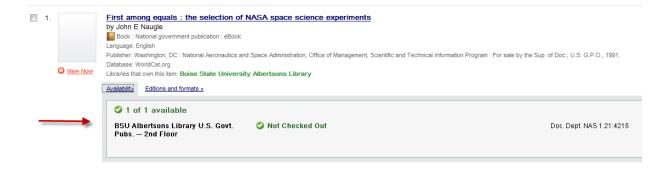

Serial Example (after clicking on the availability link):

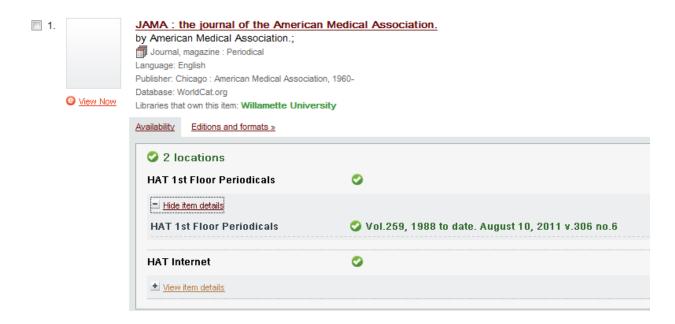

## **How to Turn This Feature ON:**

Within Service Configuration, the WCL or WMS library will need to click on "My WorldCat.org" and then on 'OPAC Statuses, Locations and Circ Policies' module. The default is set to "off" for "Display Item Availability on Search Results."

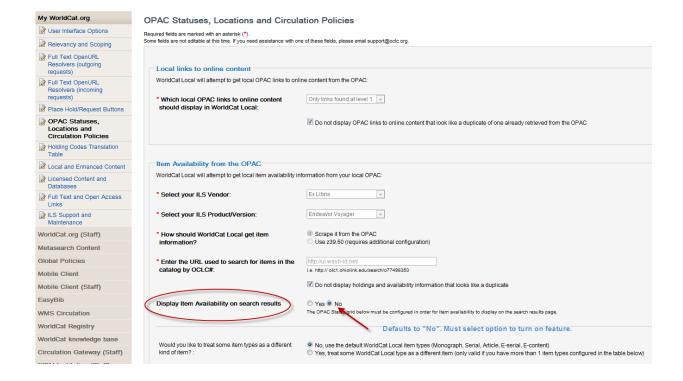

## Change 'View Now' link hover status

The current hover status on the 'View Now' link feature has been changed to accommodate the viewing of the new "Availability on Brief" feature. The hover state area now contains just the cover-art image and the 'View Now' link.

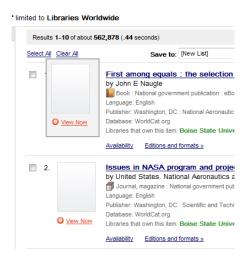

When the user clicks on any part of the "View Now" hover state, the panel with links opens. Click on the "x" in the top right corner of the panel to close the "View Now" window.

## Local Holdings Records (LHR) - For Full WorldCat Locals and WMS sites ONLY

Local Data Fields from the bibliographic record that are also valid in the MARC Holdings Format will be stored in the Local Holdings Record or LHR. It is the library's responsibility to include the appropriate fields in the holdings records that are sent to OCLC for the LHRUS load. OCLC will not load these fields into the LHR from the bibliographic record.

As of the August 21st, the code to allow searching of the following fields in the LHRs will be installed. After reindexing all of the LHR data against this code, LHRs will be searchable and displayed in the WorldCat Local user interface (estimated beginning of September 2011). Search and display will be limited to use by <u>your</u> WorldCat Local. Other WorldCat Local sites will <u>not</u> have access to your local holdings record data.

| Data Element                           | LHR Field                                                              | Label          | Notes                       |
|----------------------------------------|------------------------------------------------------------------------|----------------|-----------------------------|
| Access and/or Use restrictions         | 506 a f                                                                | ek: nt: or kw: |                             |
| Action Note                            | 583 a c h l 1 2 3 5                                                    | io: kw:        |                             |
| Branch definition                      | 852 a b                                                                | b8:            | Coming soon – end of August |
| Shelving location                      | 852 c                                                                  | s8: kw:        |                             |
| Call Numbers                           | 852 k h I j l m                                                        | nu: kw:        |                             |
| Barcode (piece designation)            | 852 p, 863 p, 864 p, 865 p, 876 p                                      | bq: kw:        |                             |
| Notes                                  | 852 z                                                                  | nt: kw:        |                             |
| Electronic Location and Access - Notes | 856 z                                                                  | nt: kw:        |                             |
| Copy-Level Notes                       | The subfield z (public note) for fields 863, 864, 865, 866, 867, & 868 | nt: kw:        |                             |

## Please enable searching of LHRs at this location within Service Configuration:

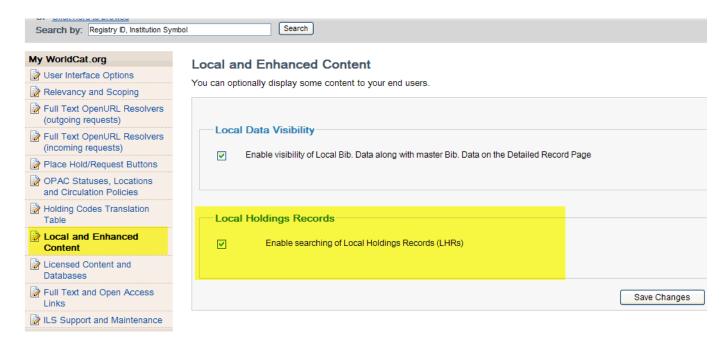

## **Boolean support**

The words 'and', 'or' and 'not' are no longer treated as search terms. They are now treated as Boolean operators. For instance, a search like:

dog and cat

No longer translates to

dog AND and AND cat

Instead the new meaning of this search is

dog AND cat

Additionally, putting a '+' before the 'and', 'or' or 'not' changes them back into terms so a query like:

dog +and cat

is once again handled as:

dog AND and AND cat

## **Common Word Exclusion**

Before the query is sent to the search engine, any words from the common word list (below) will be excluded from the query. Any words in the query that start with the character '+' (and) or '-' (not) will not be excluded from the query.

Double-quoted terms are left untouched. They will remain in the query as they were entered even if common words appear within the quotes.

The following is the current list of common words to be excluded (with the option to add more later):

- **English:** a an are as at be but by for from had have he her his how in is it of on that the this to was which with you
- French: de la le les des un une
- **German**: der das dass du er sie es wer wie mit am im in aus auf ist sein wird ihr ihre ihres als von mit dich dir mich mir mein sein kein wird

## Search MeSH subject headings via Advanced Search screen

MeSH subject headings are now available for MEDLINE searches within the Advanced Search screen. Use the drop down box to select the MeSH index before performing your MEDLINE search.

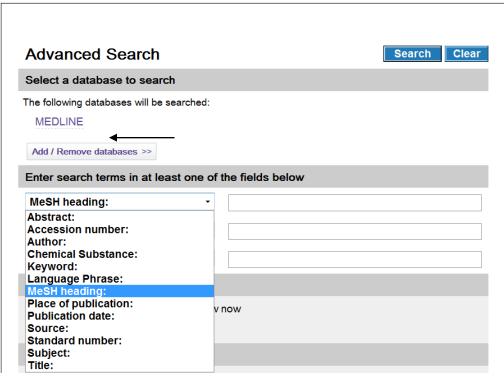

## **DOI links display for all item types**

By including DOI links within the eLink display provides an additional source for the user to access full text results. Specifically, the DOI URL in the 901/c field is hyperlinked and displayed on the detailed record per the following rules:

- For Journal and Chapter, the DOI link displays first in the "Other libraries" section of the "Links to this item".
- For Article, the DOI link displays first in the "Other libraries" section of the "Links to this journal/publication".
- DOI link text reads "View full text", and when the user mouses over this, the DOI URL displays.

## **Course Reserves: New Feature/Enhancement**

## Items can now be searched in Course Reserves (New Feature)

Items that have been added to courses in the Course Reserves module can now be searched. In the search results list, the course(s) with which the item is associated will be displayed.

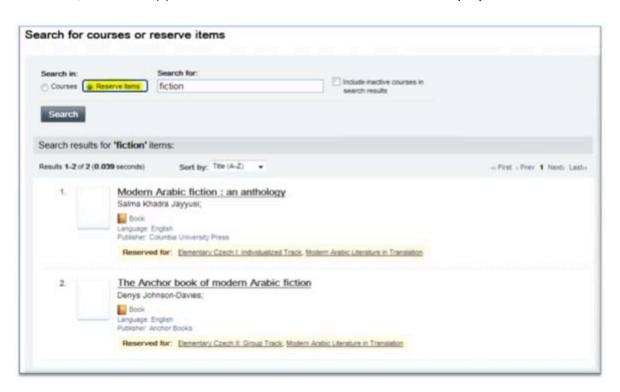

#### Course name added to temporary item display (Enhancement)

The name of the course associated with a temporary item is now displayed.

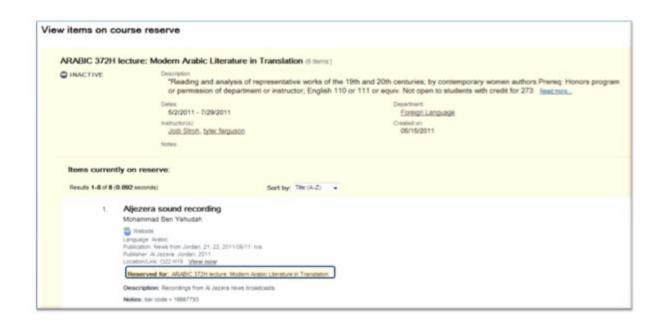

## **WorldCat Local Mobile Enhancements**

WCL Mobile users now have the ability to access online links that are in the institution's Knowledge Base, (accessed from the KBWC service.)

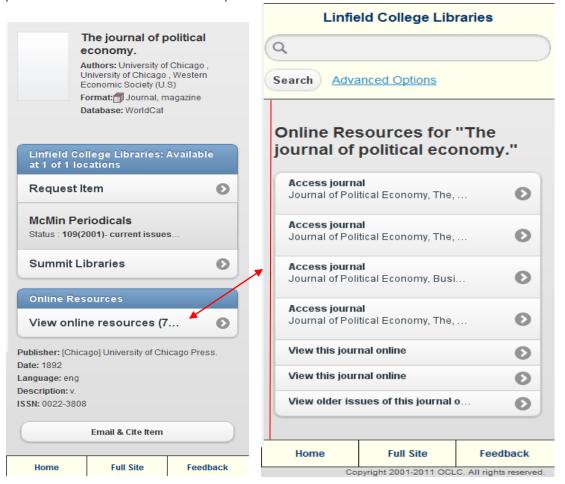

Option to configure the "Full Site" button in the mobile footer (see above) using the Mobile Client Library URLs Service Configuration option.

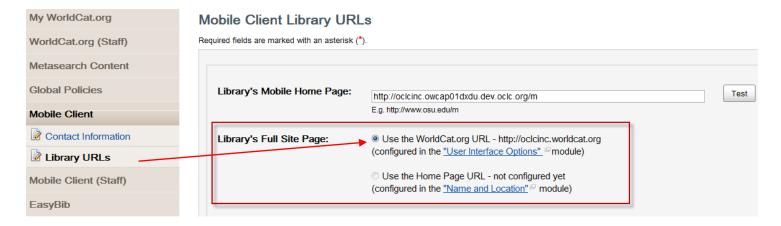

Display of institution branches on mobile landing page.

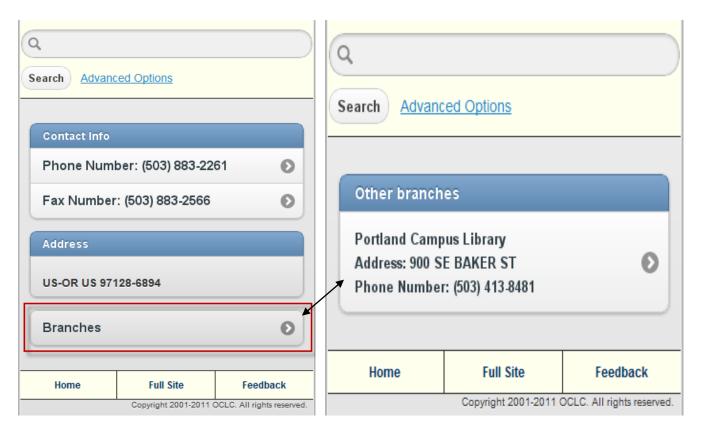

And contact information for each branch, available from tapping/clicking "Branches" option.

## WorldCat Local User Support Center (WCL USC) Enhancements

The WCL USC will now contain a WorldCat Local Events Calendar, which will list upcoming dates of interest. The calendar can be accessed from the **Home** (look for the calendar icon and link located just below the "Recent News" section) as well as the **News** page.

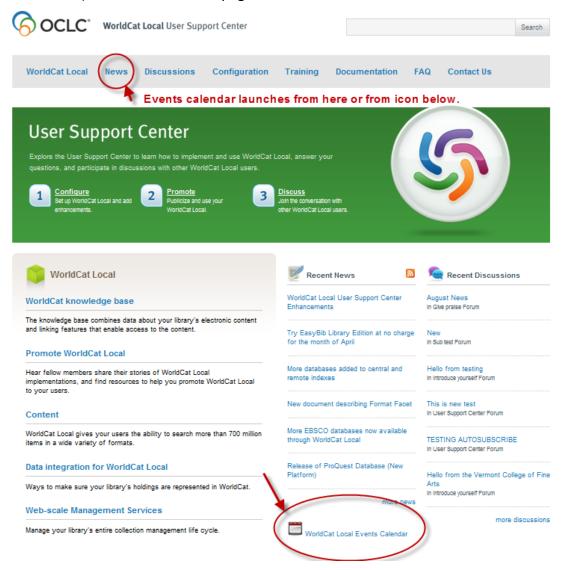

Also, a new form has been created to request access for Course Reserves. You can find this form on the **Contact Us** page of the USC.

You may log in to the WorldCat Local USC with a WorldCat account or OCLC Service Configuration username/password at <a href="http://www.oclc.org/support/worldcatlocal/">http://www.oclc.org/support/worldcatlocal/</a>. If you do not remember your password, reset it <a href="here">here</a>. Or if you need an account, contact Orders Services <a href="mailto:orders@oclc.org">orders@oclc.org</a> with your name, email address, and OCLC Symbol.

# A-to-Z List and eJournal Search Box – Coming Soon!

This feature will be available before end of August 2011. Look for a separate communication with additional details and instructions on how to set up this new feature within Service Configuration.

But, in the meantime, here's a sneak peak!

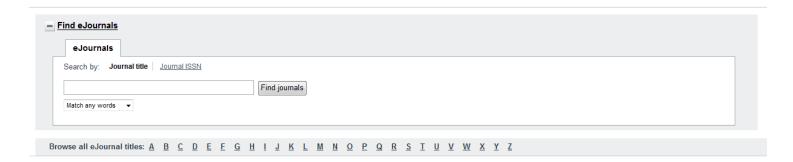